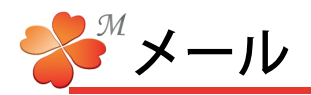

## ■ メール送信と印刷

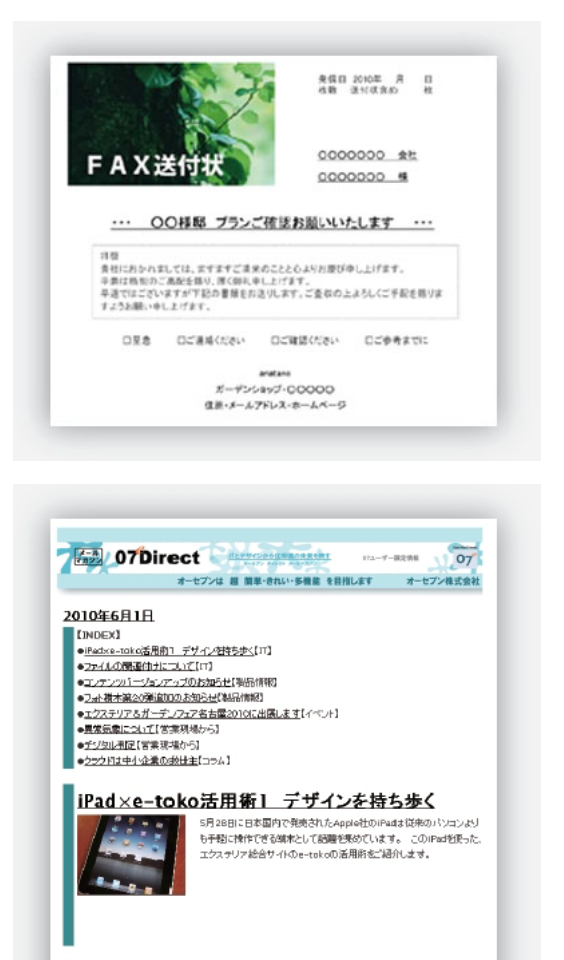

【印刷・メール送信】

ビジュアルシートは制作したデザインのまま紙に印刷したり、 Eメールで送信したりできます。先方の受付方法(郵便、FAX、 Eメール)が異なっても、対応できます。特にEメールの場合、 普通のメールソフトでは作れない優れたビジュアルメールで、 他社に差をつけます。

【メール送信機能を利用してメルマガ配信】

にわ・なびMのメール機能は数千のアドレスに対して一括で ビジュアルメールを送信できます。OB客へのキャンペーンの ご案内や事務所移転のご連絡など、ワンランク上のデザイン でどうぞ。定期的なメールマガジンを自社で作ることもでき ます。

## ■ 印刷方法

 $\blacksquare$ 

ファイルの関連付けについて

印刷したいビジュアルシートを開き、画面左上の[ファイルメニュー]→[印刷]をクリックします。プレビュー 画面が表示され、画面左上の印刷ボタンで印刷が実行できます。

印刷の仕方は【リファレンス 印刷】を参照してください。

-<br>- 保存しておいたeE-CADのファイルセダブルクリックして、プログラムを起<br>動きせるための仕組みが「ファイルの関連付け」です。今回は、そんな基本<br>的な操作方法の仕組みについて、脱りなせていただきます。

## ■ メール送信方法

メール送信したいビジュアルシートーを開き、画面上の[メール]タブをクリックします。画面右上の[本文] [添付]で形式などを選択し、[メールを作成する]をクリックします。送信アドレスや本文入力画面が表示され、 メール送信画面左上の[送信]をクリックでメールが送信されます。

詳しいメールについての説明は【リファレンス メール】~を参照してください。